# THIS SHOULD BE QUICK.

Model **EV3420 Smart Robot Vacuum** with Lidar Technology

## QUICK START GUIDE

SCAN HERE **FOR SET UP VIDEO**

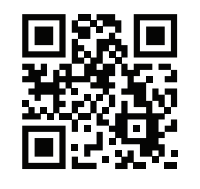

**See page 7, or insert card for QR codes linked to the latest version of Dirt Devil Clean App**

### **UNIT SET-UP**

### **O CONNECT CHARGING DOCK**

Remove cover from underside of charging base. Insert power adapter wire and wrap excess wire inside base to leave just enough wire for connection to power outlet.

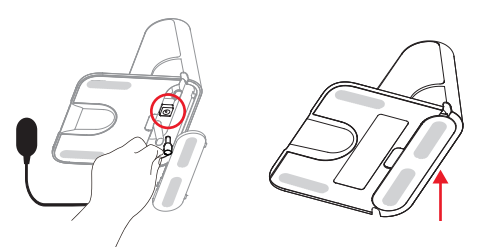

NOTE: Use cord management to prevent the adapter wire from winding the machine during sweep or return.

### **<sup>2</sup>** PLACE THE CHARGING DOCK

Locate the charging dock where is it easily accessible by the robot vacuum with 5' (1.5M) clearance in front, and 1.5" (0.5M) clearance to each side. Place it against a wall near a power source and keep the dock powered for auto return and charging.

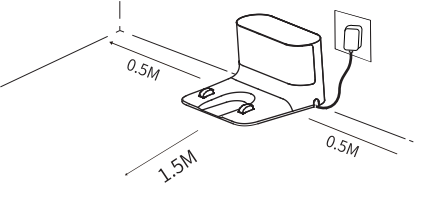

### **BEFORE FIRST USE**

Remove the protective strips on both sides of the front bumper and the protective film on the front

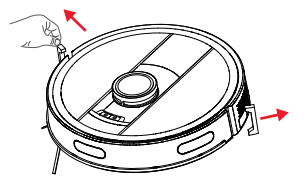

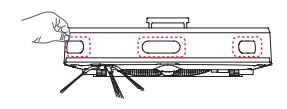

### **<sup>4</sup> INSTALL SIDE BRUSH**

Align the holes and press gently to fix the side brush on the device

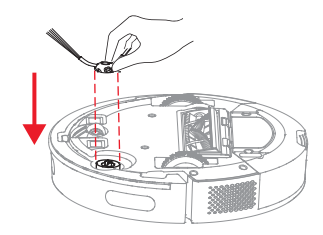

### **STARTUP**

For the first use, toggle the rocker switch to "I" to turn on the device. The machine shall be fully charged (about 4 hours) to ensure normal operation.

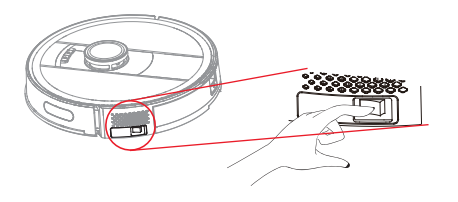

### **<sup>C</sup>** CHARGING

Place the machine on the charging dock and align it with the charging port. When the white indicator light on the charging dock goes off, charging will begin.

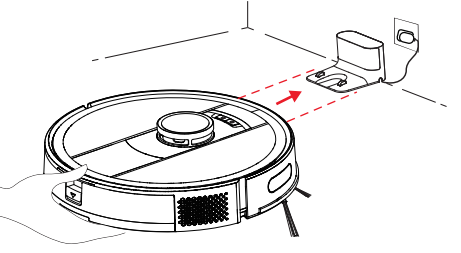

### **ADDING DEVICE**

### **OD DOWNLOAD APP**

Scan the code with the camera on your mobile device (or find the **Dirt Devil Clean** App in your app store). Open the app to create an account and complete the set up process.

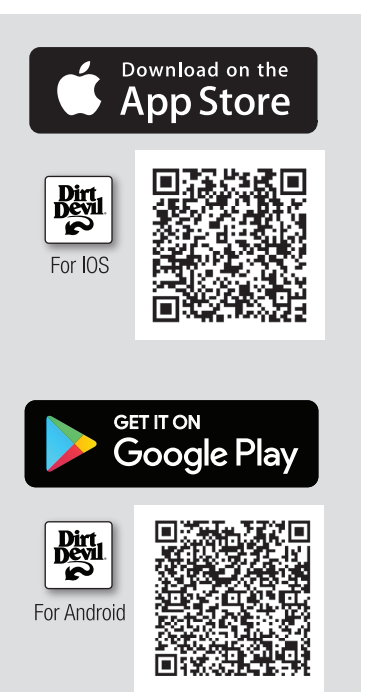

### **<sup>2</sup>** ADDING DEVICE

- Click "*ADD DEVICE*" button **A**
- Find and select "*EV3420*" from **B** the list of available devices.
- $\mathbb C$  Read the User Agreement and Privacy Policy and click "*AGREE*".

NOTE: Before setting up Wi-Fi, the battery level on the robot vacuum should be greater than 20%.

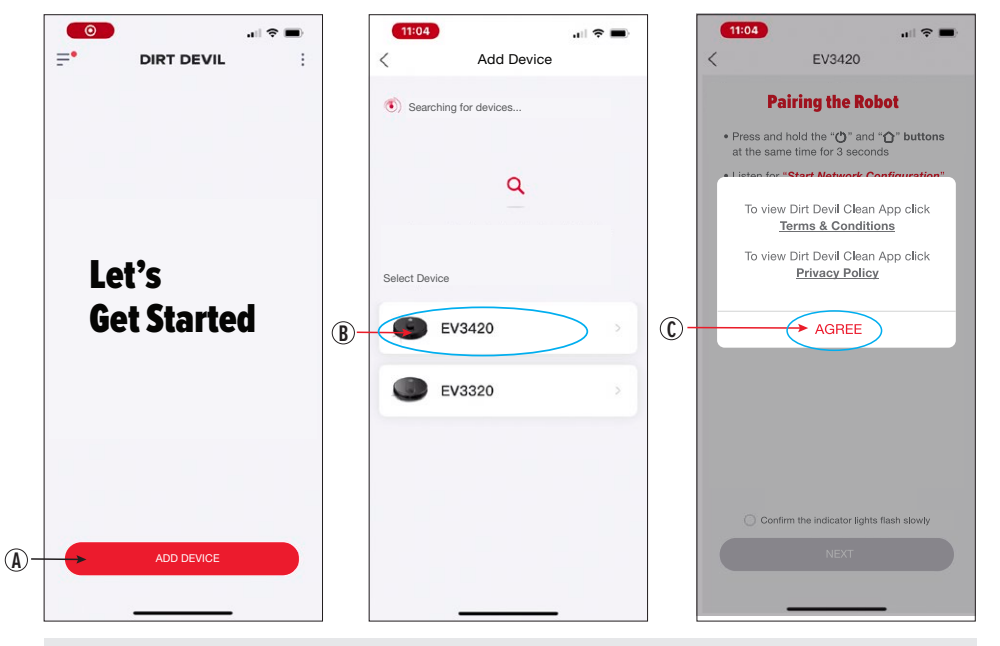

NOTE: The contents of this document will not be updated regularly due to the version upgrading of APP software or other reasons. Unless otherwise specified, this document shall serve as an application instruction only. All the statements, information and recommendations herein shall not constitute any express or implied warranty.

### **UNIT SET-UP ADDING DEVICE NETWORK CONNECTION**

OK

Sign Up

 $H$  66  $00$ 

 $\overline{m}$ 

 $\overline{r}$ 

### **<sup><sup>1</sup>**</sup> INITIAL APP SETUP

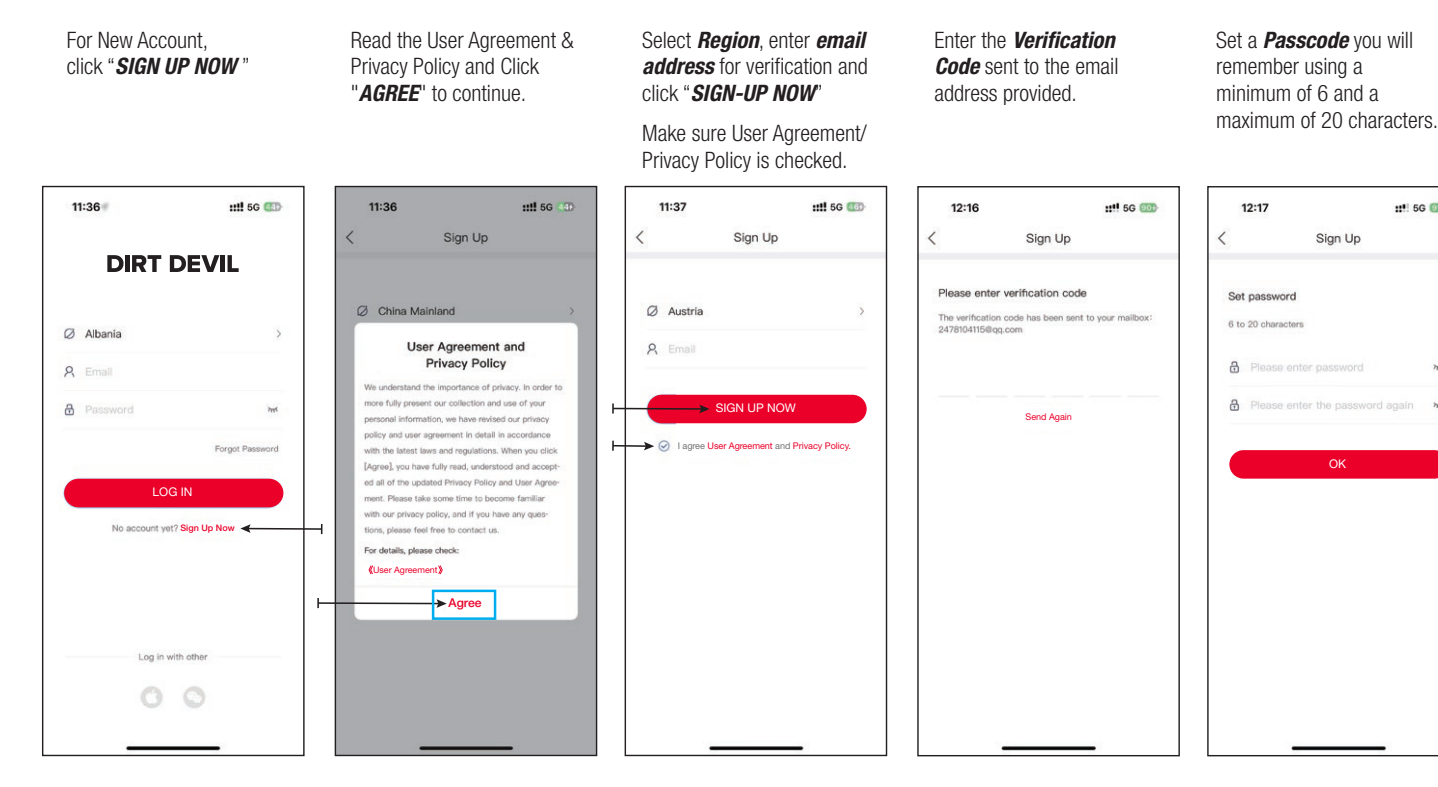

### **UNIT SET-UP ADDING DEVICE NETWORK CONNECTION**

Before setting up, have your home Wi-Fi network password ready and make sure your network meets the following requirements:

- The Wi-Fi router supports 802.11b/g/n and IPv4 protocols
- EV3420 vacuum cleaner ONLY supports 2.4GHz frequency band,

it does not support the 5GHz frequency band

NOTE: If the vacuum cleaner cannot be connected in a 2.4/5GHz dual-band Wi-Fi network, make sure to select the 2.4GHz network for Wi-Fi Setting prior to pairing the unit with your home network. After initial setup you can switch back to 5GHz frequency band for other devices.

 $\bf 0$ **INITIAL Wi-Fi SETUP** Press and hold the " $\bigcirc$ " and " $\bigcirc$ " button at the  $\bigcirc$ same time for 3 seconds on the unit, until you hear the voice say "*Start Network Configuration*."

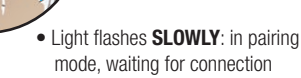

- Light flashes **QUICKLY:** connection to Wi-Fi in progress
- White light is normally ON: Wi-Fi is connected successfully

NOTE: as the robot vacuum enters the PAIRING STATUS, you can see both buttons flashing slowly in white as an indicator that the unit is in pairing mode.

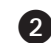

When the lights on the unit begin to flash.

**A** Select "*Confirm the indicator is flashing slowly*"

Then click "*NEXT*" **B**

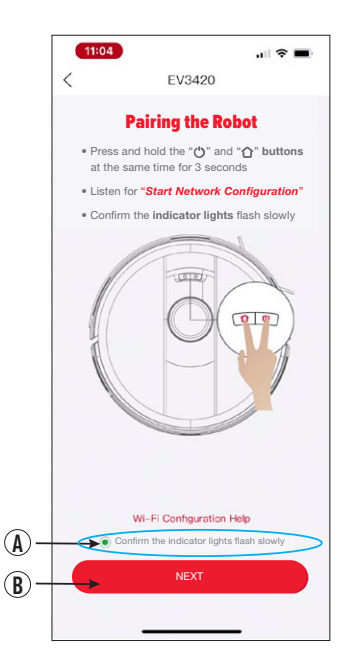

### **UNIT SET-UP ADDING DEVICE NETWORK CONNECTION**

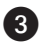

**3 C** Connect to your home's Wi-Fi Network **4 E** 

Type in your home Wi-Fi password and **D** click "**NEXT**" to start network configuration. 4 C Click "GO TO SETTINGS" pictured below and the interface of the screen switch to Wi-Fi selection

**F**) Select the Wi-Fi with the following pre-fix sequence followed by 6 unique characters "SL-EV3420-XXXXXX"

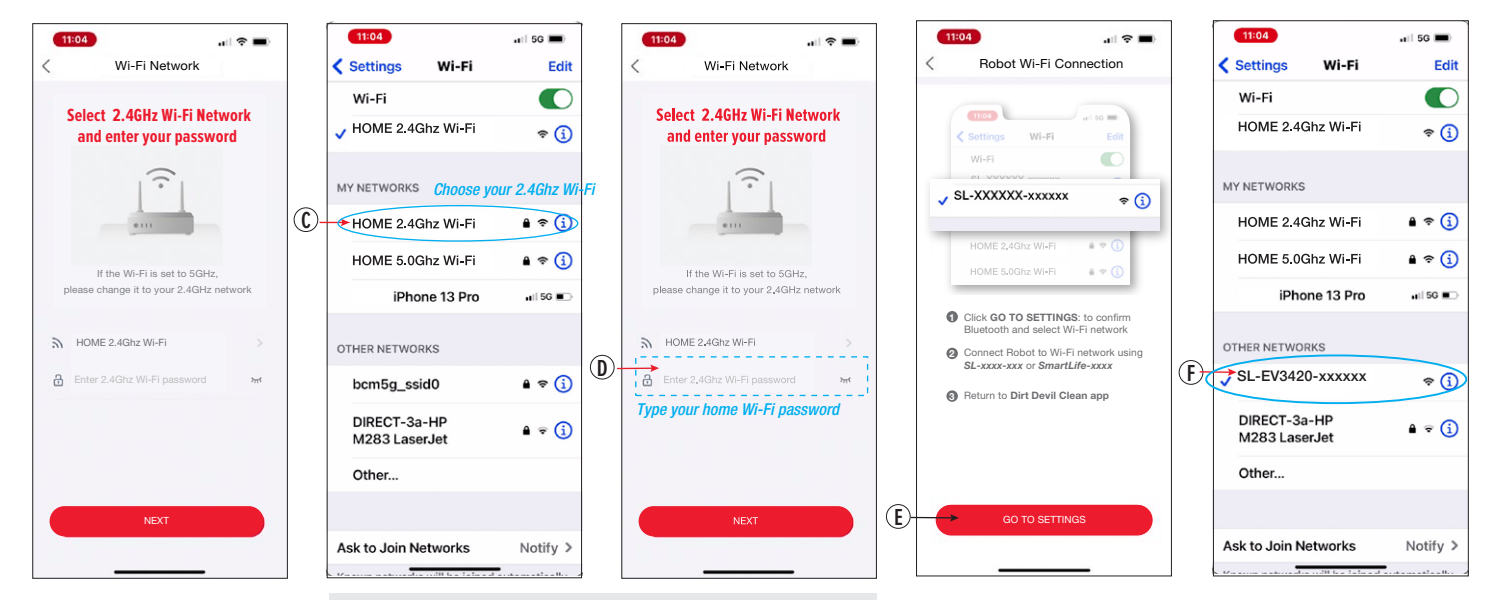

NOTE: In order to maximize the unit's Wi-Fi range in your home, please make sure to switch from 5Ghz to 2.4Ghz Wi-Fi network.

### $\bigcirc$  Dirt Devil Clean APP

Switch the interface back to the *Dirt Devil Clean* App for the device to **G** start receiving Wi-Fi passwords and connect to the network. An audio voice prompt will state, "**Network Configuration, Please Wait**"

If the device is successfully connected to the network the audio voice confirm, "*Connected to Network Successfully*."

*H* Click "NEXT" to begin control of the robot vacuum with the app on your mobile device.

NOTE: Firmware updates are essential to ensure optimal performance. You may be notified on the app to upgrade to the latest version. Select "*AGREE*" when prompted to update.

NOTE: At the end of the robot's cleaning cycle it will automatically return to the charging dock. Please note that the brush will continue to spin without suction in return mode and you may hear it making contact on some floor surfaces.

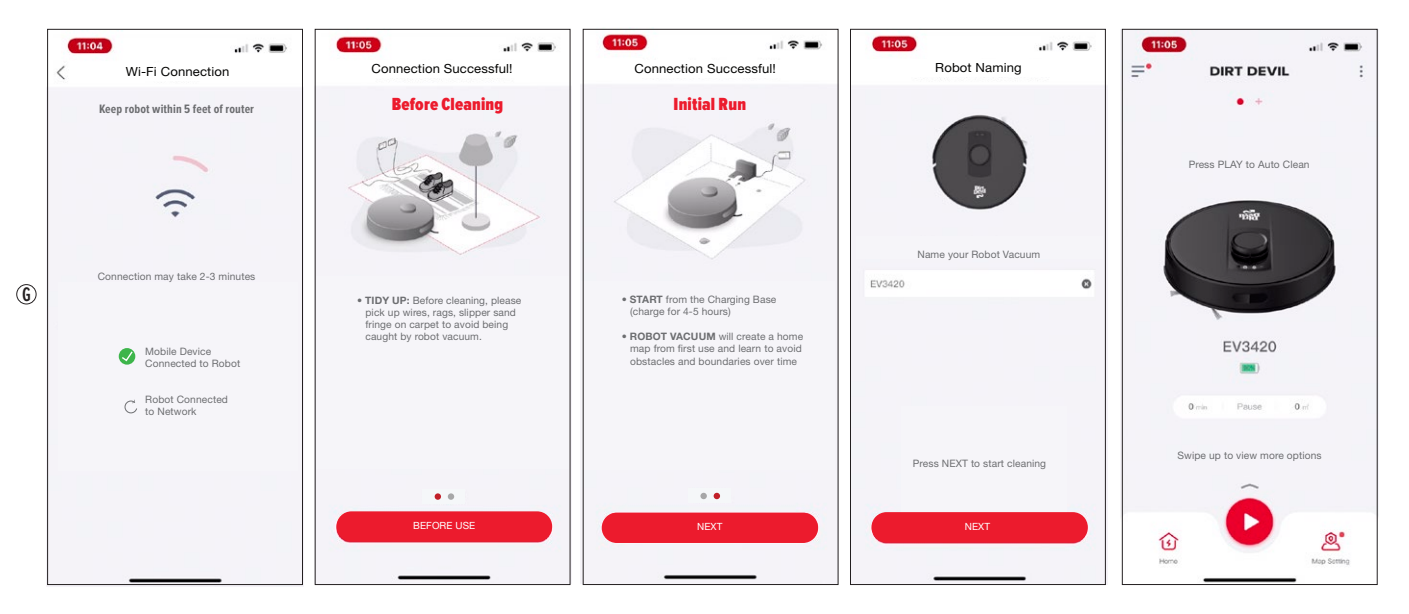

For assistance with your product, please email service@eproselect.com or visit our website eProSelect.com

PLEASE RECYCLE Facilities may not exist in your area.

MADE IN CHINA Distributed by ePro USA LLC. Austin, TX ©2024 ePro USA LLC. All rights reserved. The Dirt Devil logo and DIRT DEVIL are registered trademarks of Techtronic Cordless GP and used under license.

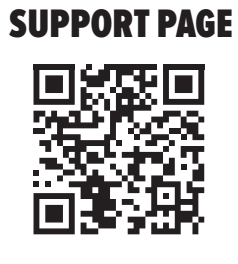

SCAN TO VISIT

**For Extended Digital User Guide and more!**